## **Récupérer globalement ou individuellement les élèves venant d'une autre école du département.**

Vous pouvez tenter de récupérer ainsi des élèves provenant d'un autre département mais les chances d'y parvenir sont plus limitées.

*1) Première démarche (en cas de problème, voir la seconde démarche)*

*Remarque : dans les captures d'écran ci-dessous, vous remplacerez les « 20xx » par l'année appropriée.*

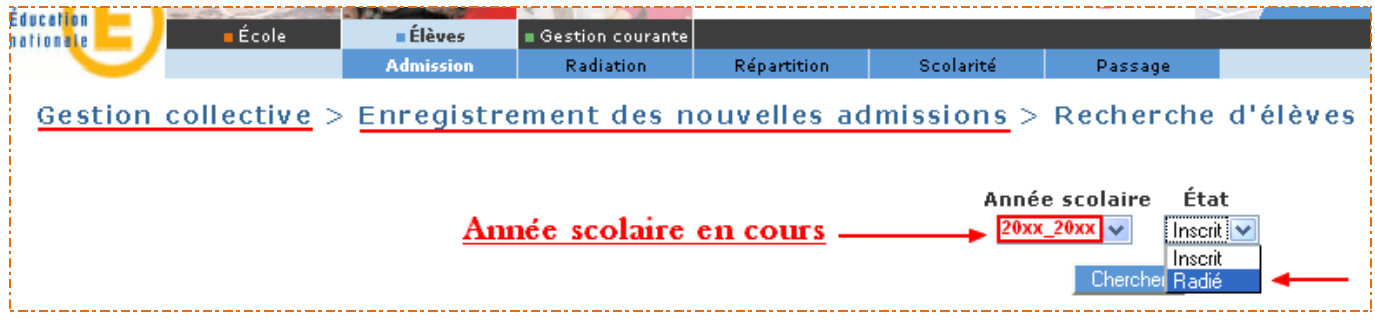

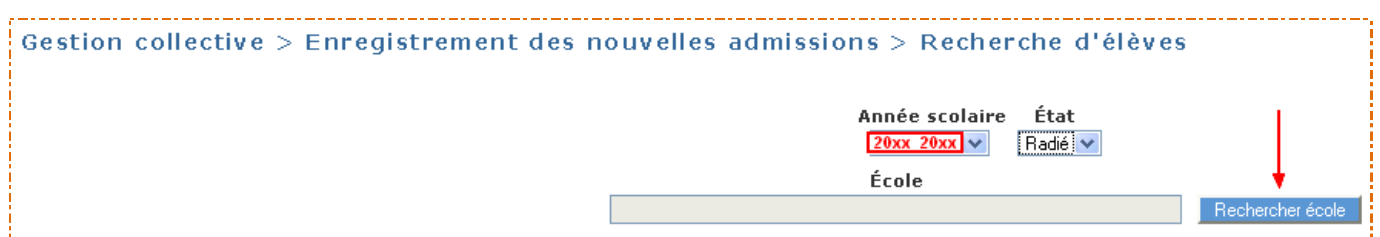

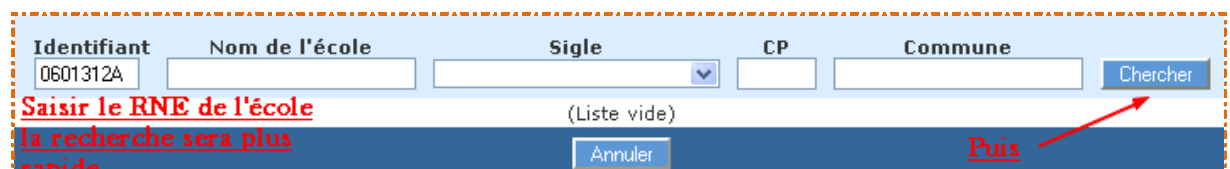

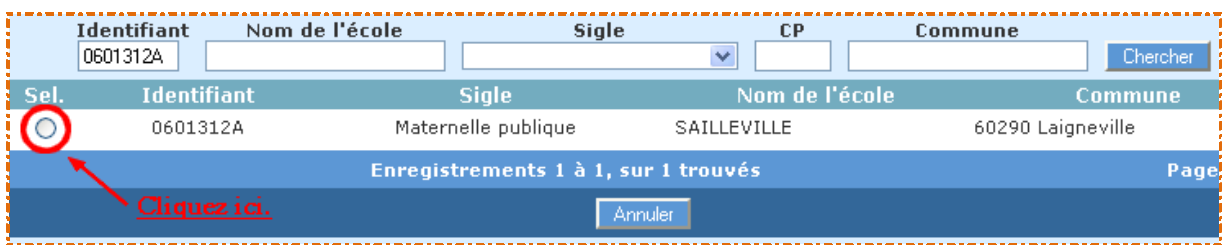

*IEN de Clermont / Laurent NOEL CT-TICE Mise à jour 21-11-2013*

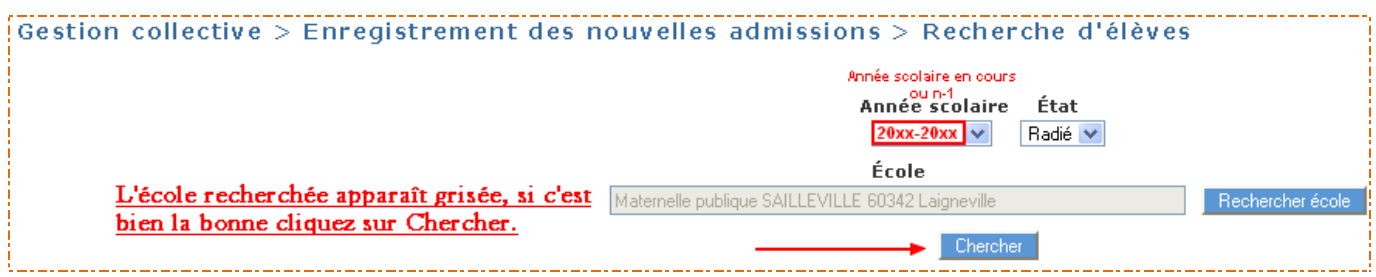

La liste des élèves pouvant être récupérés apparaît. Cochez ceux qui viennent dans votre école et validez. Dans l'onglet scolarité, indiquez **l'année scolaire suivante** et le **niveau de classe** de ces élèves :

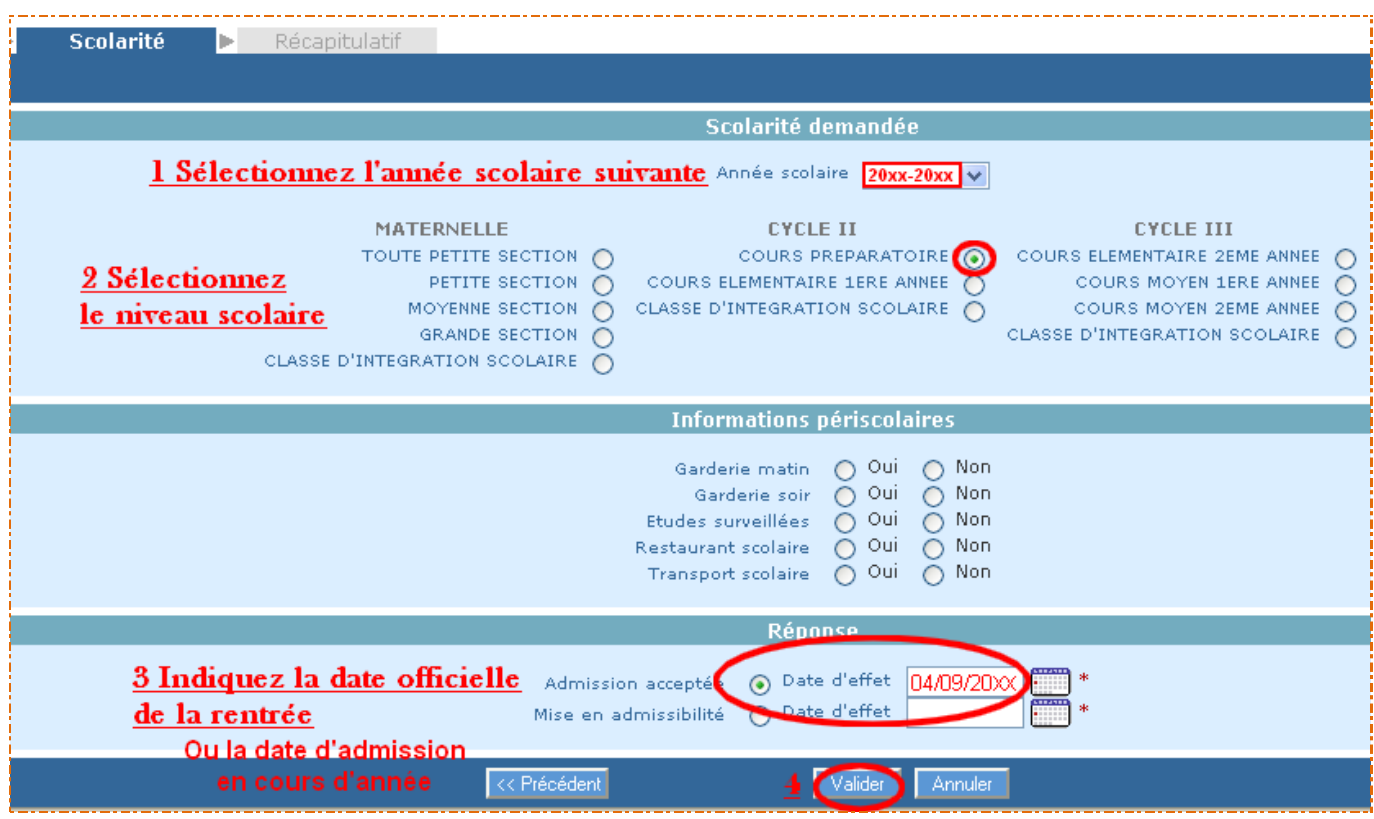

## *2) Deuxième démarche*

Si la première méthode ne fait pas apparaître l'élève recherché, vous pouvez tenter cette seconde solution.

Dans le menu **Elève**, cliquez sur Gestion individuelle > Enregistrement des nouvelles admissions.

Recherche d'élève : saisissez le **N° INE de l'élève** (pas de nom). Cliquez sur Rechercher puis sur Autre. L'élève recherché devrait alors apparaître, cliquez sur son nom et dans la partie « Situation administrative » cliquez sur « Répondre » puis complétez les différents champs demandés.

**N'oubliez pas d'admettre ensuite définitivement l'élève puis de l'affecter à une classe.**